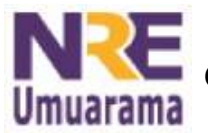

**NÚCLEO REGIONAL DA EDUCAÇÃO DE UMUARAMA COORDENAÇÃO REGIONAL DE TECNOLOGIA NA EDUCAÇÃO**

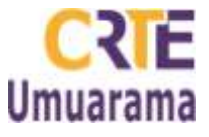

# **BROFFICE IMPRESS (APRESENTAÇÃO):**

### **PARA TER ACESSO:**

- Menu: Aplicativos → Escritório → BROffice-Impress →Criar.  $\bullet$
- Na janela da direita selecionar um layout (para o 1º slide).

### **ESCREVENDO E FORMATANDO TEXTOS:**

- Para escrever clicar dentro da caixa de texto que aparece no slide;
- Para formatar o texto, poderá utilizar a barra de formatação, mas lembre-se de que você deverá selecionar primeiro o texto em seguida conseguirá modificá-lo (nome da fonte, tamanho da fonte, negrito, itálico, sublinhado, sombra, alinhamento, cor da fonte...);

(OBS: Se a barra de formatação não aparece junto às barras de ferramenta, poderá utilizar as opções de formatação no menu formatar→ caractere).

### **INSERINDO SLIDES:**

Para continuar a apresentação → Menu Inserir → Slide → Escolher um layout adequado.

### **FORMATAR PLANO DE FUNDO E CAIXAS DE TEXTOS:**

Caixa de texto

- Com a caixa de texto selecionada, vá em Menu: Formatar→ Área, escolher as opções: sombra, transparência, cores, gradientes, preenchimento de padrão, bitmaps;
- Escolha a opção desejada, e clicar OK. Para cada caixa de texto, faça o mesmo procedimento.

### **SALVAR ARQUIVO: (CADA AULA DEVE FICAR DENTRO DE UMA PASTA)**

- Menu Arquivo → Salvar como → Criar Novo Diretório → Nomear o diretório com o nome da aula  $\rightarrow$  clique fora da pasta  $\rightarrow$  Abra a pasta  $\rightarrow$  digitar o nome que desejar para o arquivo no retângulo sem utilizar caracteres especiais como acentos, ç, espaços, til.... preferencialmente com letras;
- No Tipo de arquivo selecionar a opção desejada, observando a extensão do arquivo, sugestão do broffice é (.odp) para Apresentação do OpenDocument.odp, (porém se você pretende encaminhar este rquivo por e-mail, levar este arquivo em CD, pendrive ou disquete para abrir em outro computador que tenha a plataforma Windows, lembre-se de escolher a extensão (.ppt),ou seja Microsoft Power Point 97/2000/xp (.ppt) );

### I**NSERINDO IMAGENS NA APRESENTAÇÃO:**

- Para inserir figuras na apresentação, você deverá capturar e salvar as imagens na sua  $\bullet$ pasta pessoal, não se esqueça que deverá guardar os endereços/sites para referenciar no final da apresentação.
- Menu Inserir  $\rightarrow$  Figura  $\rightarrow$  Do arquivo;
- Busque a figura na pasta desejada, clique na figura desejada e depois em abrir.
- Para deixar a figura como plano de fundo clique sobre a figura arraste-a cobrindo todo slide.
- Para que a imagem fique atrás do texto clique com o botão direito sobre a figura, opção→dispor→enviar para trás.

Assessores Pedagógicos:Kelly Christina Rezende, Késiene do Amaral Toledo, Marcia Lima de Meira, Mateus Ricas e Patrícia Mendonça Reis. Assessores Técnicos: Alessandro Constantino da Silva, Celço Luiz de Araújo, Fabio Canônico Gonzalez e Renato Alessandro Ribeiro Nunes. Fone: (44) 3621-8600 / 3621-8618 – 3621-8634 - Umuarama – Paraná.

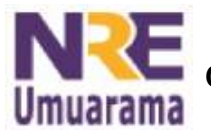

# **NÚCLEO REGIONAL DA EDUCAÇÃO DE UMUARAMA COORDENAÇÃO REGIONAL DE TECNOLOGIA NA EDUCAÇÃO**

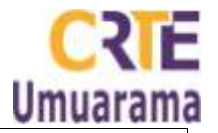

## **SLIDE DE REFERÊNCIAS E CRÉDITOS:**

Criar um último slide com todas as referências de textos e imagens.

 •Para os endereços eletrônicos, digitar por exemplo, a informação para cada site: Disponível em: <http://www.educacao.pr.gov.br> Acesso em 28 set. 2011.

 •Para imagens, digitar por exemplo a informação para cada site: Imagem capturada da internet: <http://www.educacao.pr.gov.br> Acesso em 28 set. 2011.

### **EXPORTANDO ARQUIVOS:**

Antes de começar a exportar seus slides, observe o seguinte:

- 1. Não se esqueça de salvar o arquivo, quando finalizar sua apresentação →(Control + S).<br>2. Deixe cada apresentação numa pasta própria.
- 2. Deixe cada apresentação numa pasta própria.
- 3. Após obedecer ao passos acima siga os próximos:

**Menu Arquivo** → **Exportar** → Em tipo de arquivo escolha "**Documento HTML"** → **Salvar→ Próximo → Próximo** → Marque a opção **JPG** → Marque a opção **Melhor resolução** → Clique em **Criar** →Aparece então uma janelinha, Nomear design HTML, **digite img**. → Clique em **Salvar**. Em seguida, verifique sua pasta. Os slides foram exportados.

## **Atenção: o computador cria arquivos .jpg e html. Ignores os arquivos .html.**

### **SALVANDO PASTA NO PENDRIVE PARA VISUALIZAÇÃO NA TV:**

Montando pendrive:

Menu Aplicações  $\rightarrow$  Sistema Ativar/Desativar pen drive  $\rightarrow$  Aguardar a mensagem: "PenDrive montado com sucesso" (Verifique sua pasta pessoal e veja a pasta Pendrive);

Copiando a pasta para pendrive:

- Você deverá salvar a pasta criada no Pendrive. Para isso faça o seguinte:
- Arraste a pasta criada para a pasta do pendrive, (desta forma estará concluindo a cópia).

Desmontando pendrive:

Menu Aplicações → sistema →Ativar/Desativar pen drive → Aguarde a mensagem: "Pendrive desmontado com sucesso", (verifique sua pasta pessoal e veja que a pasta Pendrive desapareceu ).

### **VISUALIZANDO AULA NA TV PENDRIVE:**

- Ligar a TV Pendrive  $\rightarrow$  POWER e pressionar no controle o botão TV Player, quando  $\bullet$ aparecer a tela azul, inserir o Pendrive para efetuar a leitura dos arquivos;
- Utilizar as opções (setas para modificar de sons para imagens) clicar no enter;
- Para a apresentação, utilize as setinhas →→I para Avançar e I←← para recuar ou pressione nos botões 1, 2, 3, por exemplo, de acordo com o número de imagens.